# **NEC Versa® LX (AGP Video) Important Information**

Congratulations on purchasing an NEC Versa LX (AGP Video) notebook computer! Before using your system, complete the installation process and read the important information detailed below. The topics described in this document apply to NEC Versa LX systems running the Windows<sup>®</sup> 98, Windows 95, and Windows NT<sup>®</sup> operating systems. Topics specific to a particular operating system are noted. All other topics apply to all operating systems.

**Note:** All systems ship with either a Pentium II or Celeron processor with processor speeds ranging from 300- MHz to 400-MHz. The Celeron 366-MHz system ships with a base memory of 32MB.

#### **CONTENTS**

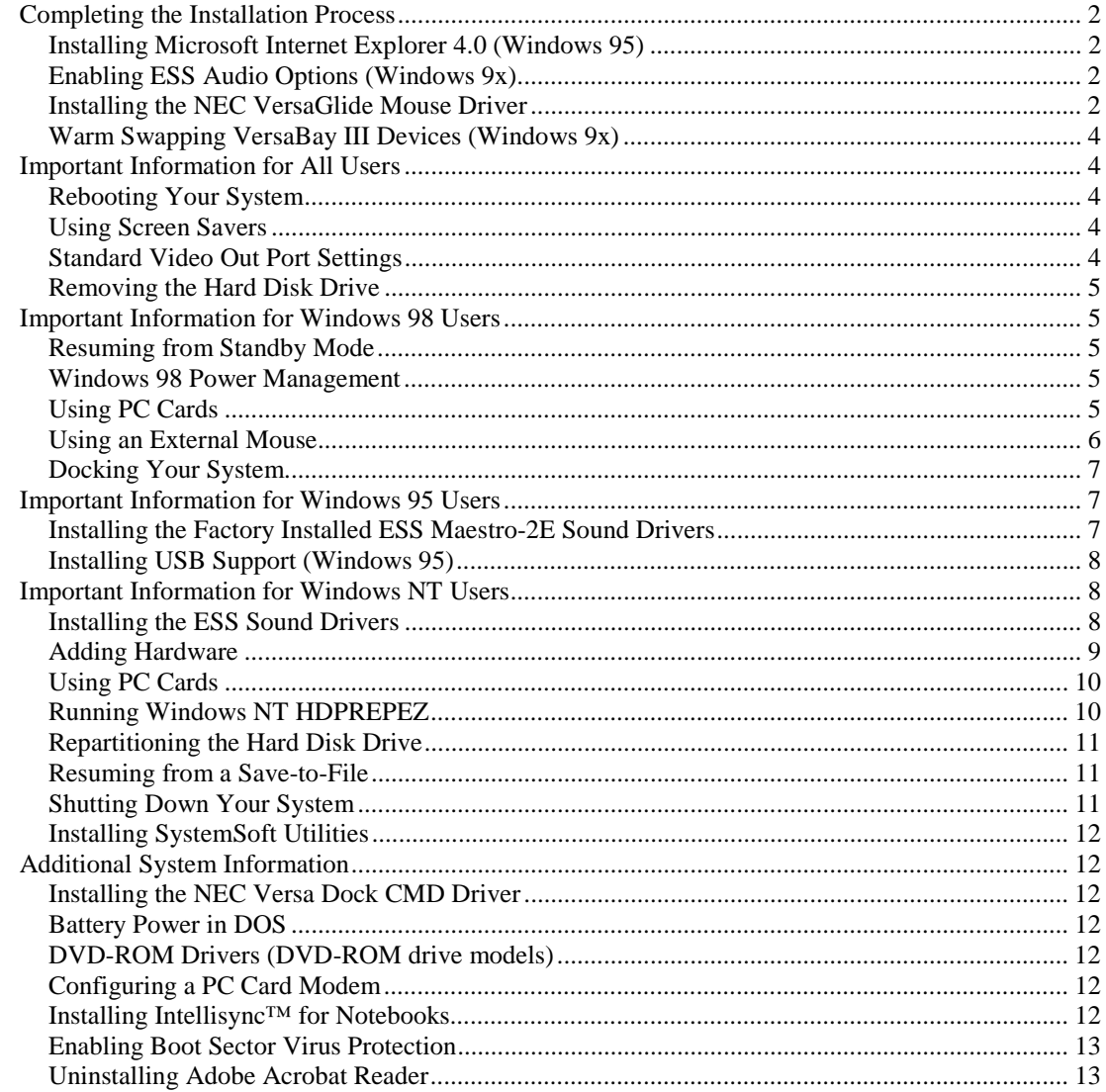

# <span id="page-1-0"></span>**Completing the Installation Process**

Follow the procedures in this section to complete the installation process.

### **Installing Microsoft Internet Explorer 4.0 (Windows 95)**

The first time that you turn on your NEC Versa LX notebook computer, a setup program loads the Windows 95 operating system. If the following message occurs during the setup process, manually install Microsoft Internet Explorer 4.0.

> Setup was unable to download all the required components for this installation. The Internet is likely busy. Please try setup again later and select Smart Recovery to continue downloading.

To properly install Internet Explorer 4.0, do one of the following:

- Click Start, Run, then type **c:\windows\options\cabs\welcome.exe.**
- Use the Application and Driver CD that ships with your system to install Internet Explorer 4.0. For details about using the Application and Driver CD, refer to Chapter 3 of the *NEC Versa LX User's Guide*.

If the previously referenced message does not appear during the setup process, it is not necessary to manually install Internet Explorer 4.0.

## **Enabling ESS Audio Options (Windows 9x)**

Your NEC Versa LX is equipped with an ESS audio driver for enhanced sound quality. Some of the volume control options for the ESS audio driver are not enabled by default. Follow these instructions to enable the options of your choice.

- **1.** Right click the sound horn on the right side of the taskbar.
- **2.** Click Open Volume Controls, select the Options menu, and select Properties.
- **3.** Scroll down in the 'Show the Following Controls' window and place a check mark in the boxes of your choice (Mic, Aux, or Video).
- **4.** Click OK and close the 'Volume Controls' window.

### **Installing the NEC VersaGlide Mouse Driver**

To take full advantage of the VersaGlide functionality, be sure to install the correct version of the NEC VersaGlide mouse driver from the Application and Driver CD that ships with your system.

- Install version 9.05 (or higher) for Windows 98.
- Install version 9.03 for Windows 95, and Windows NT.

#### Installing the Mouse Driver in Windows 98

Follow these instructions, rather than the instructions on the Application and Driver CD, to install the NEC VersaGlide mouse driver, version 9.05, in the Windows 98 environment.

- **1.** Click Start, Settings, Control Panel.
- **2.** Double click the System icon to open System Properties.
- **3.** Select the Device Manager tab.
- **4.** Click the plus sign next to the Mouse category and double click the device name. (For example, Standard PS/2 Mouse.)
- **5.** Select the driver tab and click Update Driver.
- **6.** At the Update Driver window, click Next.
- **7.** At the next window, select 'Display a list of all the drivers in a specific location, so you can select the driver you want,' then click Next.
- **8.** At the next window, select 'Have Disk.'
- **9.** Insert the Application and Driver CD and confirm or correct the source file path, f:\Software\98\Alps\raw (where *f* is the CD-ROM drive letter), then click OK.
- **10.** Select NEC VersaGlide (first occurrence), then click Next.
- **11.** Windows may prompt you with the message:

Windows detects that your current driver may be a closer match for your hardware driver than the driver you have selected.

Click Yes.

- **12.** At the Update Driver Wizard, click Next.
- **13.** Click Finish.
- **14.** Click Close to exit the 'VersaGlide Properties' window.
- **15.** Click Close to exit the 'System Properties' window.
- **16.** Reboot your system to implement the configuration changes.

**Note:** Upon reboot, the mouse may not yet be detected. You may need to reboot your system again to activate the mouse driver.

#### <span id="page-3-0"></span>Installing the Mouse Driver in Windows 95

To successfully install the NEC VersaGlide mouse driver, version 9.03, in the Windows 95 environment, follow the instructions on the Application and Driver CD labeled "Installing from the Control Panel."

**Note:** Upon reboot, once the installation is complete, the mouse may not yet be detected. You may need to reboot your system again to activate the mouse driver.

## **Warm Swapping VersaBay III Devices (Windows 9x)**

Your NEC Versa LX includes an option to install a software utility that enables you to warm swap (while in Suspend mode) among several VersaBay III devices including, CD-ROM, DVD-ROM, SuperDisk, and the VersaBay III battery.

Please note that if you install the optional NEC VersaBay Swapping utility on your computer when running Windows 95, the auto-suspend feature of your NEC Versa LX is disabled.

# **Important Information for All Users**

This section contains important information for all NEC Versa LX (AGP video) users.

## **Rebooting Your System**

When powering down your NEC Versa LX system please wait 5 seconds for your hard disk drive to fully cycle down before powering on. To force a power down, press and hold the Power button for 4 seconds.

# **Using Screen Savers**

Some third party screen savers are known to cause a system to hang or be unresponsive. If your screen saver is running and your NEC Versa displays error messages and/or hangs, reboot your system. The condition is *not* due to a malfunction of your NEC Versa notebook. If the error recurs, switch to an alternate manufacturer's screen saver that does not cause this condition.

# **Standard Video Out Port Settings**

The Standard video settings for the NEC Versa LX are as follows:

- **INTSC** standard video setting for U.S. and Japan
- PAL standard video setting for Europe

## <span id="page-4-0"></span>**Removing the Hard Disk Drive**

When lifting the hard disk drive lever to remove and replace the hard disk drive, lift both sides of the lever simultaneously. If you encounter any resistance when lifting the lever, carefully loosen both sides of the lever before lifting.

# **Important Information for Windows 98 Users**

Read this additional system information before using your NEC Versa LX (AGP video) notebook computer with the Windows 98 operating system.

## **Resuming from Standby Mode**

When you press the Fn-F4 key combination, your NEC Versa goes into the Windows 98 Standby mode. Standby is a power-saving mode that saves your current working environment to memory and shuts down most system devices. To resume from Standby mode in the Windows 98 environment, simply slide the Power button toward the front of the system.

## **Windows 98 Power Management**

In the Windows 98 environment, your NEC Versa LX notebook computer only supports Advanced Power Management (APM) which manages the power distribution to each device and turns off the device when not in use. The *NEC Versa LX User's Guide* and the *NEC Help Center* incorrectly state that your NEC Versa LX with the Windows 98 operating system uses the Advanced Configuration and Power Interface (ACPI) to manage and control devices.

Your NEC Versa LX allows you to configure device timeouts using the BIOS setup utility or the Windows 98 power management option in the control panel. Please note that the *lowest timeout value* invokes automatically, whether set in the BIOS setup utility or the Windows 98 power management option.

# **Using PC Cards**

Before using the Adaptec PCMCIA SCSI APA 1460 card you must:

- **Disable the computer's sound settings**
- Reassign PC card resources
- Enable the computer's sound settings

#### Disabling the Computer's Sound Settings

Follow these instructions to disable the computer's sound settings.

- **1.** Right click the My Computer icon on the desktop.
- **2.** Click Properties and select the Device Manager tab.
- **3.** Double click the 'Sound, video, and game controller' listing.
- <span id="page-5-0"></span>**4.** Double click the 'ESS device manager' listing.
- **5.** Uncheck the box labeled, 'Exists in all hardware profiles.'
- **6.** Check the box labeled, 'Disable in this hardware profile.'
- **7.** Click OK.
- **8.** Reboot your system to implement the configuration changes.

### Reassigning PC Card Resources

Follow these instructions to reassign PC card resources.

- **1.** Insert the Adaptec PCMCIA SCSI APA 1460 card.
- **2.** Right click the My Computer icon on the desktop.
- **3.** Click Properties and select the Device Manager tab.
- **4.** Double click the 'SCSI controller' listing.
- **5.** Double click the 'Adaptec APA 1460 PCMCIA SCSI Host Adapter' listing.
- **6.** Select the Resources tab.
- **7.** Uncheck the box labeled 'Use automatic settings.'
- **8.** Use the drop-down menu in the window labeled 'Settings based on:' to select Basic configuration 0001.
- **9.** Click OK. The 'Creating a Forced Configuration' window appears.

**10.** Click Yes to confirm that you are forcing a configuration change.

#### Enabling the Computer's Sound Settings

- **1.** Double click the 'Sound, video, and game controller' listing.
- **2.** Double click the 'ESS device manager' listing.
- **3.** Uncheck the box labeled, 'Disable in this hardware profile.'
- **4.** Check the box labeled, 'Exists in all hardware profiles.'
- **5.** Click OK.

Your Adaptec PC card is now ready to use.

# **Using an External Mouse**

To ensure proper functionality when using an external mouse attached to your NEC Versa LX, you may need to disable the easy scroll feature. Follow these instructions to disable the easy scroll feature.

- **1.** Click Start, Settings, Control Panel and double click the mouse icon.
- **2.** Select the Gestures tab and uncheck the box labeled, 'Use Easy Scroll.'
- **3.** Click OK to close the Control Panel.

## <span id="page-6-0"></span>**Docking Your System**

When you cold dock your NEC Versa LX system with the NEC Versa Dock, the screen resolution on your NEC Versa LX system displays at 640 x 480. To change the screen resolution back to the default setting of 1024 x 768, simply right click anywhere on your desktop and select Properties. Select the Settings tab and use the slide tab in the Display area section of the screen to modify the screen resolution. Reboot your system to implement the configuration changes.

# **Important Information for Windows 95 Users**

Read this additional system information before using your NEC Versa LX (AGP video) notebook computer with the Windows 95 operating system.

## **Installing the Factory Installed ESS Maestro-2E Sound Drivers**

Use the Application and Driver CD to install the ESS sound drivers on your NEC Versa LX system. Instructions are provided for both generic Windows 95 and NEC Versa Windows 95 environments. Follow these instructions rather than the instructions on the Application and Driver CD.

#### Generic Windows 95

Follow these instructions to install the sound drivers in a generic Windows 95 environment.

**Note:** Before installing the sound drivers, ensure that you have an autoexec.bat file on your hard drive.

- **1.** Insert the Application and Driver CD into the CD-ROM drive.
	- If autorun is enabled, the CD automatically runs.
	- If autorun is not enabled, double click the CD-ROM icon in Windows Explorer.
- **2.** Click the Drivers tab.
- **3.** Double click on Audio/Video.
- **4.** Click and highlight 'Factory Installed ESS Maestro 2E Sound Drivers.'
- **5.** Click Install.
- **6.** Click Next on the Welcome screen.
- **7.** Select Standard Install (default selection).
- **8.** Click Next to end Setup.
- **9.** Click Finish to reboot the system.

#### <span id="page-7-0"></span>NEC Versa Windows 95

To install the Windows 95 ESS sound drivers for the NEC Versa Windows 95 environment, simply follow steps 1 through 9 of the generic Windows 95 installation instructions. If autorun is not enabled (see step 2), double click the NEC Customize icon on your Windows desktop. Select and highlight the Application and Driver CD, click Launch, and continue to step 2.

### **Installing USB Support (Windows 95)**

If you choose to install USB support from the Application and Driver CD, you must install the USB software before installing and using Intel LANDesk Client Manager. If LANDesk Client Manager is installed before installing USB support, you must reinstall LANDesk Client Manager.

# **Important Information for Windows NT Users**

Read this additional system information before using your NEC Versa LX (AGP video) notebook computer with the Windows NT operating system.

## **Installing the ESS Sound Drivers**

To ensure ensure proper functionality when your NEC Versa LX is docked with the NEC Versa Dock, be sure to install the latest ESS sound driver software from the Application and Driver CD. Instructions are provided for both installing and updating the drivers. Follow these instructions rather than the instructions on the Application and Driver CD.

#### Installing the Factory Installed ESS Maestro 2E Sound Drivers

Follow these instructions to install or reinstall the original factory sound drivers.

- **1.** Click Start, Settings, and then Control Panel.
- **2.** Double click the Multimedia icon.
- **3.** Click on the Devices tab and then double click 'Audio Devices.'
- **4.** To remove a previously installed driver, click the plus icon at 'Audio Devices,' then highlight 'Audio for ESS AudioDrive.'
- **5.** Click Remove, then click Yes in the Warning dialog box.
- **6.** Restart the system by clicking Restart Now in the dialog box.
- **7.** After the system reboots, insert the Application and Driver CD into the CD-ROM drive. Repeat steps 1 through 3.
- **8.** Highlight 'Audio Drivers' and click Add.
- **9.** In the Add window, select 'Unlisted or Updated Driver' and click OK.
- **10.** In the Install Driver window, enter **f:\software\nt\sound\40213** (where *f* is the CD-ROM drive letter), and click OK.
- <span id="page-8-0"></span>**11.** At the updated 'Add Unlisted or Updated Driver' window, click OK. The updated window displays ESS AudioDrive M2/M2E 4.02.13.
- **12.** A window may appear indicating that the maestro.dll file is already installed. Click New.
- **13.** Click Restart Now to reboot your computer and complete the installation process.

#### Updating the ESS Maestro 2E Sound Drivers

Follow these instructions to install the latest sound drivers.

- **1.** Click Start, Settings, and then Control Panel.
- **2.** Double click the Multimedia icon.
- **3.** Click on the Devices tab and then double click 'Audio Devices.'
- **4.** To remove a previously installed driver, click the plus icon at 'Audio Devices,' then highlight 'Audio for ESS AudioDrive.'
- **5.** Click Remove, then click Yes in the Warning dialog box.
- **6.** Restart the system by clicking Restart Now in the dialog box.
- **7.** After the system reboots, insert the Application and Driver CD into the CD-ROM drive. Repeat steps 1 through 3.
- **8.** Highlight Audio Drivers and click Add.
- **9.** In the Add window, select 'Unlisted or Updated Driver.' Click OK.
- **10.** In the Install Driver window, enter **f:\software\nt\sound\40247** (where *f* is the CD-ROM drive letter), and click OK.
- **11.** At the updated Add Unlisted or Updated Driver window, click OK. The updated window displays ESS AudioDrive M2/M2E 4.02.47.
- **12.** A window may appear indicating that the maestro.dll file is already installed. Click New.
- **13.** Click Restart Now to reboot your computer and complete the installation process.

### **Adding Hardware**

When you add hardware to your NEC Versa LX or a docking device with Windows NT, a Windows NT Setup screen may appear to inform you that Setup needs to copy some Windows NT files. Setup looks for the files in the location specified in the dialog box. By default, this location is the c:\I386\ directory. If you want Setup to look in another location, for example, on the Product Recovery CD in the CD-ROM drive, type in that location, click on Continue, then follow the on-screen instructions.

<span id="page-9-0"></span>**Note:** If you are using a Windows NT workstation and change the system configuration, you may need to run the Microsoft Windows NT 4.0 Workstation Service Pack. From the Windows NT 4.0 Workstation desktop, press Start, select Run, type **c:\sp4\sp4i386.exe**, and click OK. Follow the remaining on-screen instructions to complete the update.

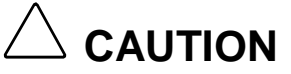

When copying files from the Service Pack, do not copy the pcmcia.sys file. The correct version of the pcmcia.sys was already added onto your system by the Card Wizard for NT.

# **Using PC Cards**

If your PC card is not working properly, first run the Service Pack 4 Update program, which ships on your NEC Versa LX with Windows NT. From the Windows NT 4.0 Workstation desktop, click Start, Run, then type **c:\sp4\sp4i386.exe**, and click OK. Follow the on-screen instructions to complete the update.

**CAUTION**

When copying files from the Service Pack, do not copy the pcmcia.sys file. The correct version of the pcmcia.sys was already added onto your system by the Card Wizard for NT.

If your PC card is still not working it may be due to older or outdated drivers on your Windows NT workstation. For the latest drivers or drivers other than those shipped with your NEC Versa, go to the SystemSoft Card Wizard web site at http://www.systemsoft.com/. This site maintains an up-to-date listing of supported cards and drivers, as well as links to many card vendor web sites.

# **Running Windows NT HDPREPEZ**

The HDPREPEZ utility provided with your NEC Versa notebook computer allows you to create a Save-to-File (STF) file appropriate for your system configuration. The STF file is an integral component of your system's power management functionality. If you increase the memory capacity of your NEC Versa LX system or you replace the NEC Versa Windows NT environment with a generic Windows NT environment, you must run the HDPREPEZ utility to create a new (STF) file.

**Note:** The HDPREPEZ utility is a DOS program and must be executed in a DOS environment. Before running HDPREPEZ, boot your system with a DOS floppy disk to enter the DOS environment.

### <span id="page-10-0"></span>**Repartitioning the Hard Disk Drive**

Refer to the following information *only* when your 10-GB hard disk drive needs to be restored to the original configuration. For detailed instructions on the following restore options refer to the document, *Restoring the 10-GB Hard Disk Drive.*

Use the Product Recovery CD and select the Full (F) option. This option destroys all data on the hard drive. (The Partition option only restores the C: partition and leaves the data on other partitions intact.) To ensure compatibility with other Microsoft operating systems, this drive is formatted with Fat partitions which only allocates 8 gigabytes. Install Partition Magic from the Application and Driver CD and allocate the unused space using NTFS. Disk Administrator in the Administrative Tools is another way to configure the unused space. Disk Administrator deletes the additional logical drives and creates one large NTFS drive.

## **Resuming from a Save-to-File**

If you have an external mouse connected to your NEC Versa when you resume from a Save-to-File state, your external mouse or VersaGlide pad may not operate. If an external mouse is not connected to your NEC Versa, this condition does *not* occur. Follow these instructions if your external mouse or VersaGlide pad do not operate.

- **1.** Press **Ctrl**, **Alt**, and **Delete**. The Close Program dialog box appears.
- **2.** Press **Alt** and **S** to shut down the system. The system powers down.
- **3.** Reboot your system to resume operation.

**Note:** If you convert your hard disk drive to the NTFS file system, the NEC Versa's Save-to-File feature does not work.

## **Shutting Down Your System**

Your NEC Versa with the Windows NT environment is equipped with a variety of enhanced features to support optimal sound quality, state-of-the-art PC card functionality, and a power management system that prolongs battery life and protects your important data. Many of these applications run in the background to enhance and protect your system while you work and travel. When shutting down your system, be patient. You may need to allow extra time for all of these applications to cycle down and close.

## <span id="page-11-0"></span>**Installing SystemSoft Utilities**

When installing PowerProfiler or CardWizard from the Application and Driver CD, you are prompted to insert the system Product Recovery CD. Remove the Application and Driver CD, insert the Product Recovery CD, and proceed as prompted.

# **Additional System Information**

Read this additional system information before using your NEC Versa LX (AGP video) notebook computer.

## **Installing the NEC Versa Dock CMD Driver**

The original shipping configuration of your NEC Versa LX system includes the CMD driver that is also provided on the Application and Driver CD. Use the Application and Driver CD, rather than the NEC Versa Dock Setup CD, to reinstall the CMD driver to your NEC Versa LX system *only* if you have replaced or upgraded the original shipping configuration with a generic Windows 95, a generic Windows 98, or a customized operating system.

# **Battery Power in DOS**

To ensure sufficient battery power for your operating needs, check the battery status indicator on your NEC Versa LX system before working in the DOS environment.

# $\triangle$  CAUTION

When working in the DOS environment do not swap the main battery pack. Doing so may result in data loss.

### **DVD-ROM Drivers (DVD-ROM drive models)**

If the system is left unattended for  $5 - 10$  minutes with files open, the DVD-ROM driver may go into sleep mode. If you want to use the DVD-ROM, you may need to open and then close the DVD-ROM drive to wake up the driver.

# **Configuring a PC Card Modem**

To Resume from Suspend upon receipt of an incoming call, you must configure your modem for auto-answer mode, as specified by your modem manufacturer, and open a communication program (such as HyperTerminal) *before* the system goes into Suspend mode.

# **Installing Intellisync™ for Notebooks**

When installing Intellisync for Notebooks from the Application and Driver CD, select the default device NEC FIR port model 01. The Intellisync readme.txt file incorrectly states that the default device should be NEC Versa LX and SX.

## <span id="page-12-0"></span>**Enabling Boot Sector Virus Protection**

If you enable the BIOS setup parameter, Boot Sector Virus Protection, and then use the Product Recovery CD to perform a full system restore, your NEC Versa computer will hang. Simply reboot your system and press **F2** to enter BIOS setup and to disable the parameter, Boot Sector Virus Protection, before using the Product Recovery CD.

## **Uninstalling Adobe Acrobat Reader**

Once installed, you cannot uninstall Adobe Acrobat Reader using either the Acrobat Reader uninstall utility or the Windows Add/Remove Programs feature.

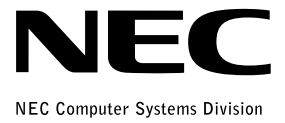

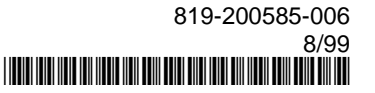